# BACHELOR'S OF SCIENCE (BS) SPECIALTY APPLICATION PROCESS

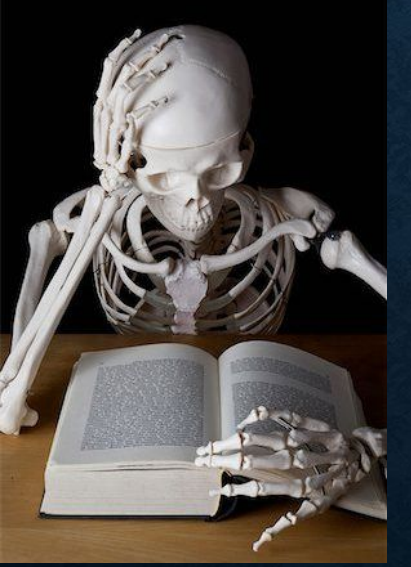

Congratulations on being selected! What to expect moving forward

- How to Register for Classes
- Once you are accepted and your major is changed to your specific program, you will be able to register for courses.

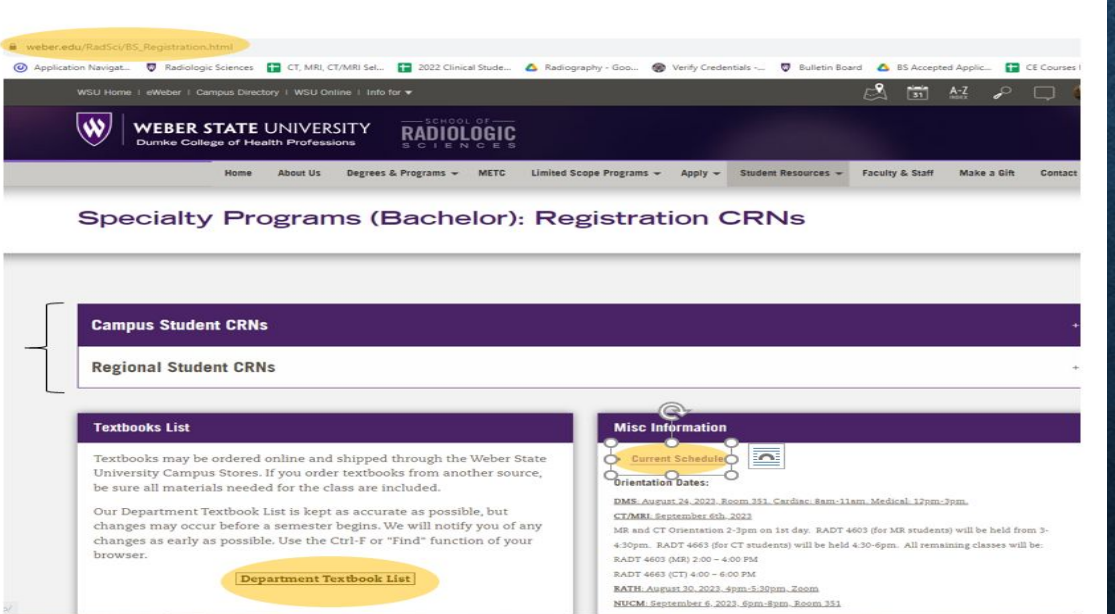

 Go to www.weber.edu/RadSci/BS\_Registration.html Here you will find the list of required textbooks for the current semester.

 If you are an In-State student, you will click on Campus to find the Course Registration Numbers (CRN's) that you will use to register. If you are an Out of state student, then you will click on Regional. You will also find the link to the current semester schedule. This is listed under 'Misc Information'.

#### • When you click on the link for the CRN's, you will come across a list like this:

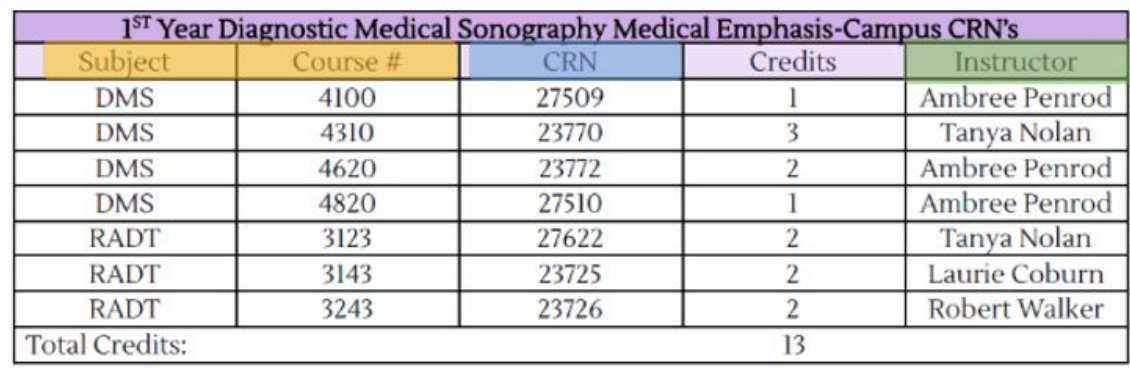

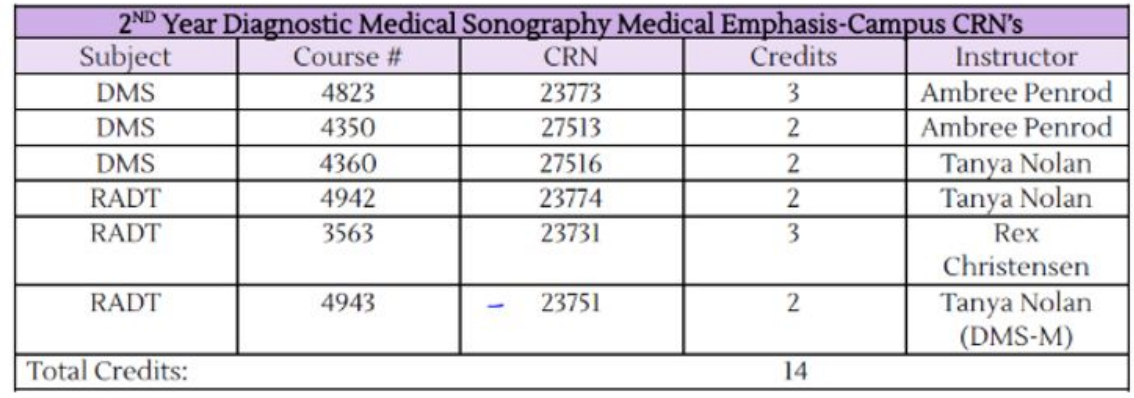

You will see the Semester the CRN's are provided for. The course will be listed along with the CRN you will use to register.

The instructor for the course will be listed as well.

- To register for classes, you will need to login to your eweber.
- Here you will find the 'Register for Classes' app:

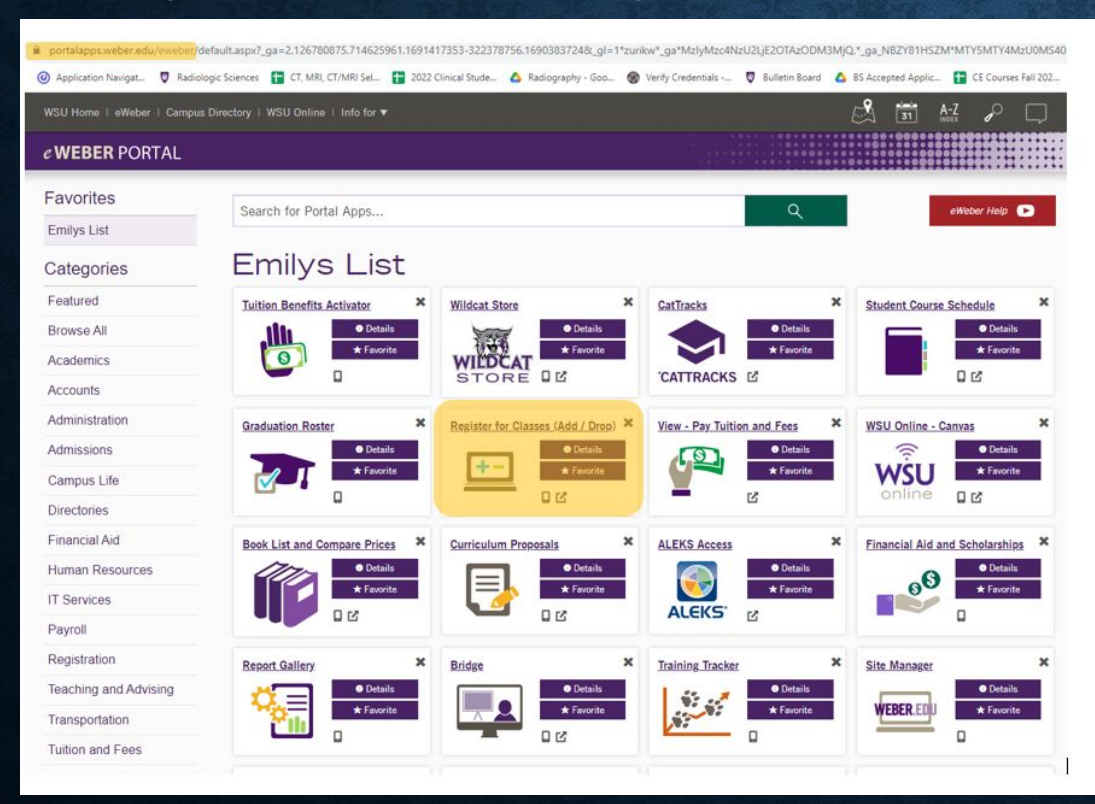

Click on the 'Register for Classes' app

- Once you click on the 'Register for Classes' you will come to a screen where you will select the semester you are registering for and Agree to the semester to continue.
- You will then come to another screen. Click on 'Register for Classes'

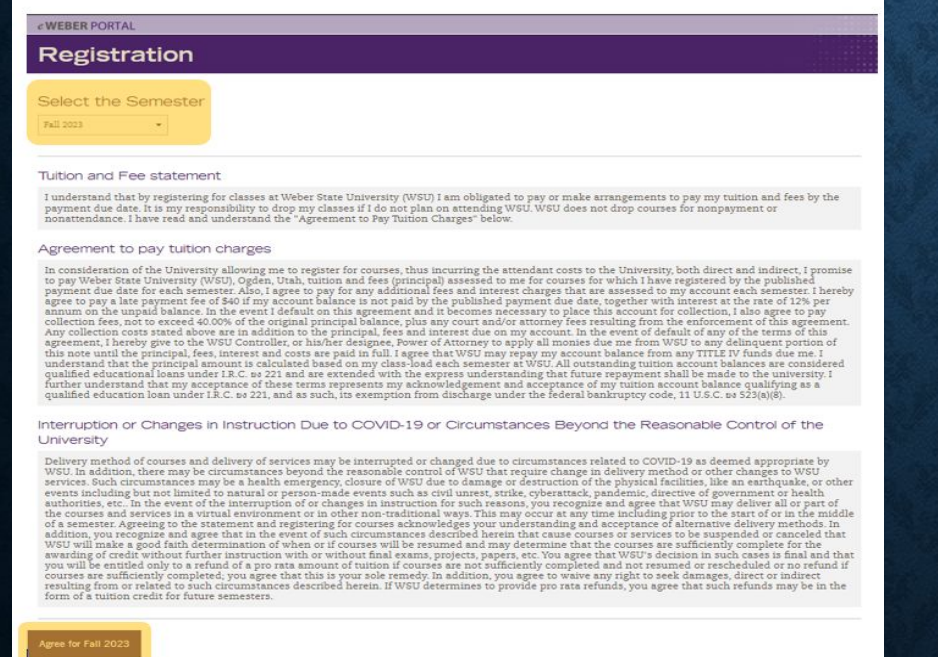

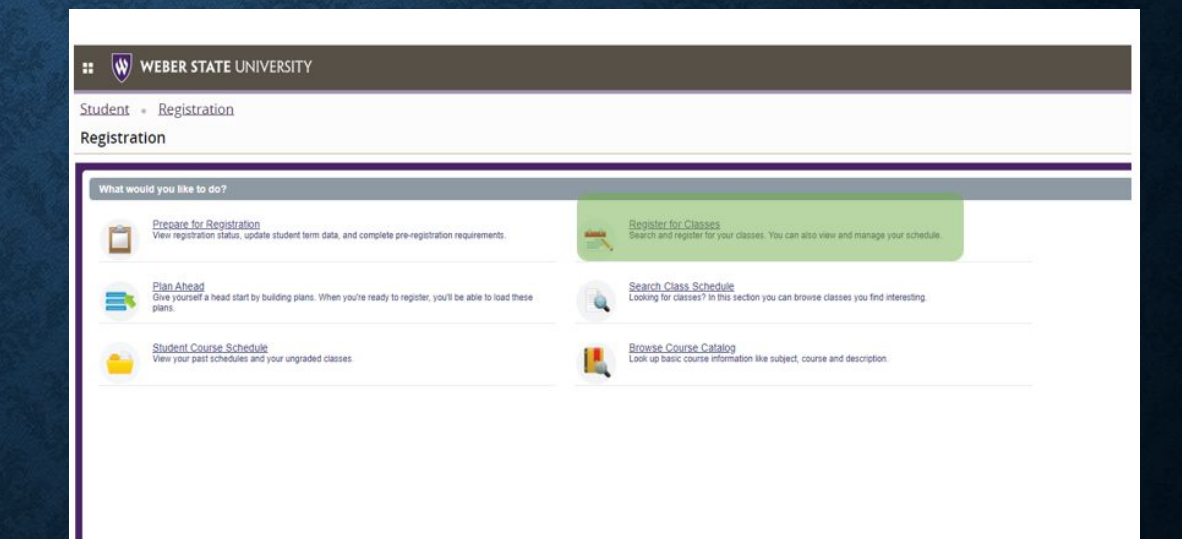

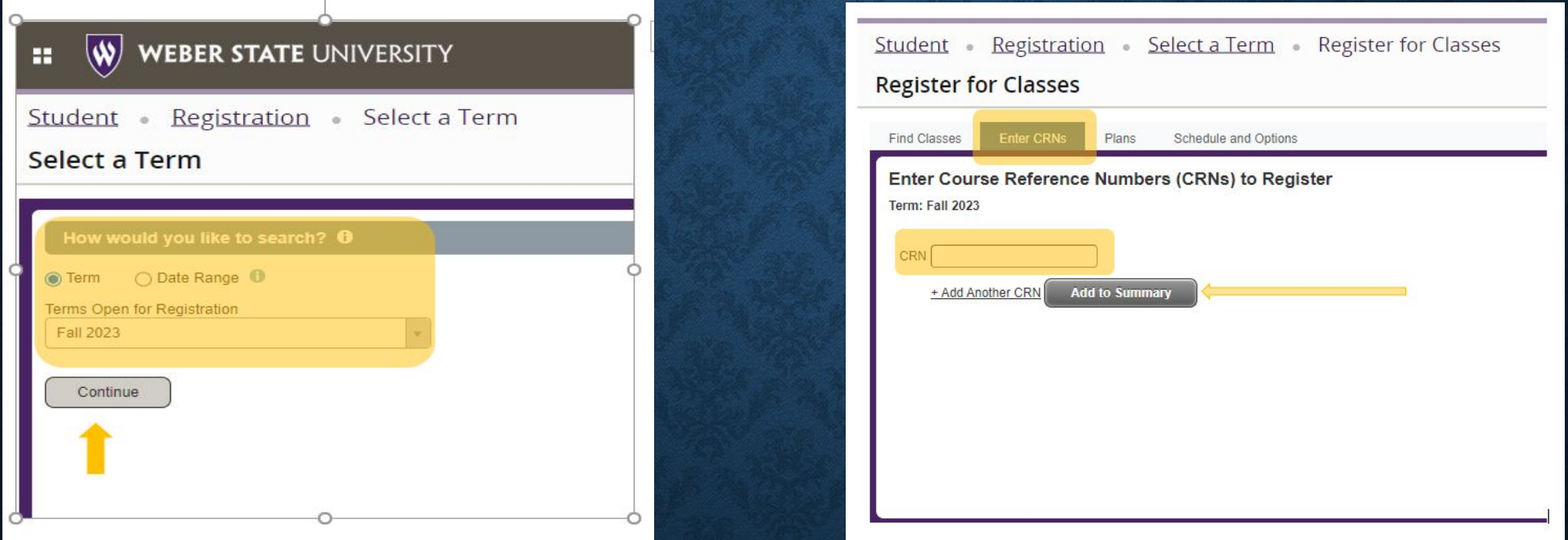

Select once again the correct semester you are registering for and hit continue.

On the next screen, click on 'Enter CRN'. Here is where you will enter in the CRN's you retrieved from the bulletin board.

Enter the CRN and hit 'Add to Summary'. You will see the course added to the lower right corner. It will show as Web Registered. Continue by clicking Submit.

Congrats! You are now registered!